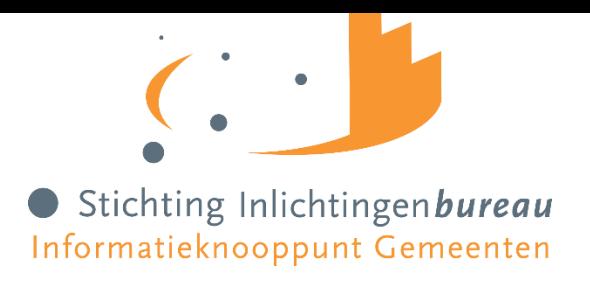

# Inloggen op portaal Zorg (Gebruikers) Handleiding

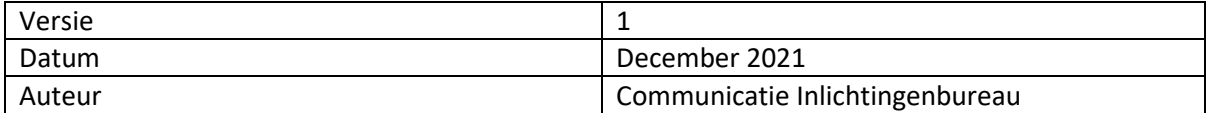

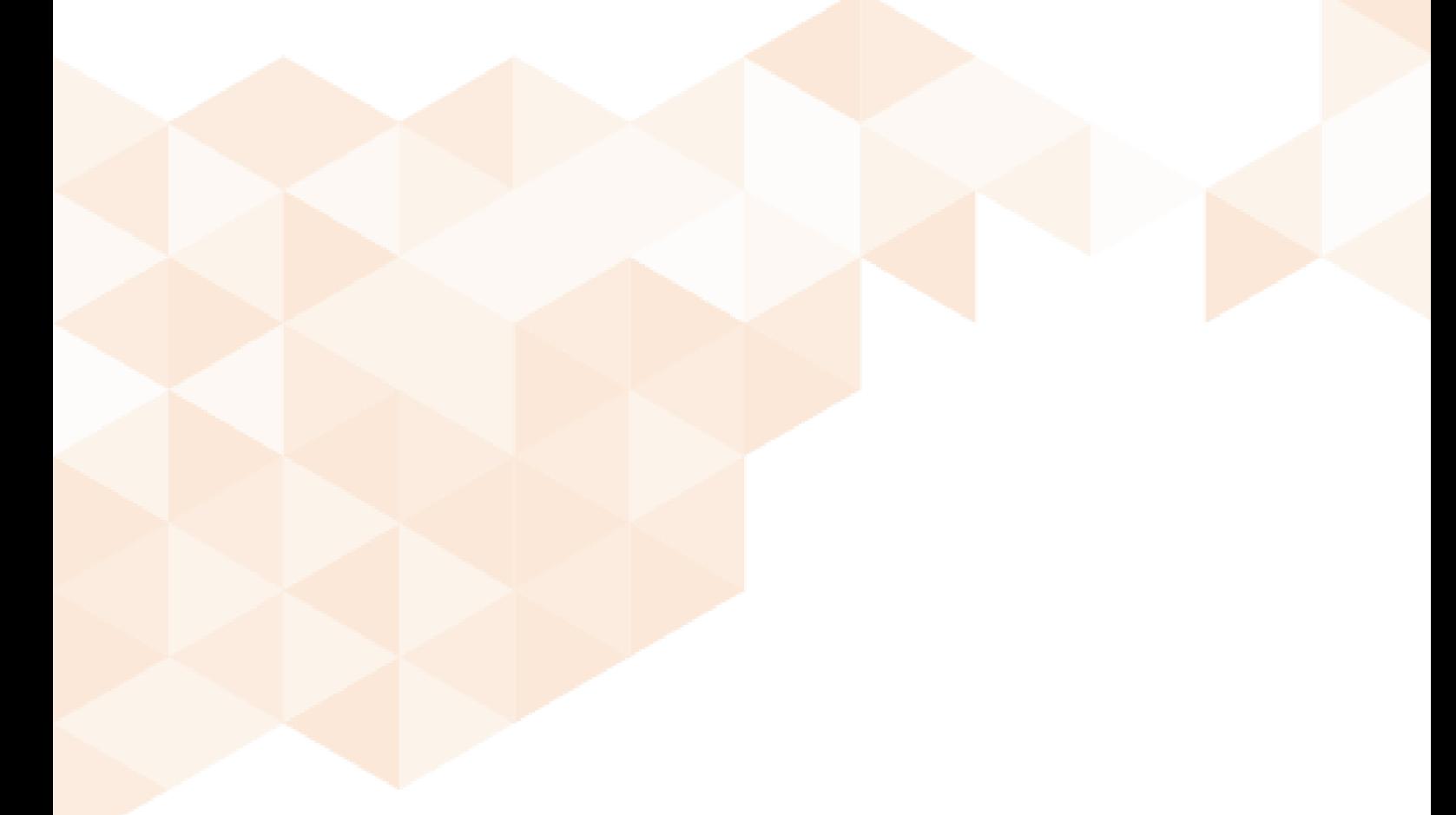

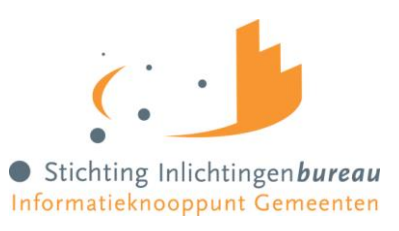

# Inhoudsopgave

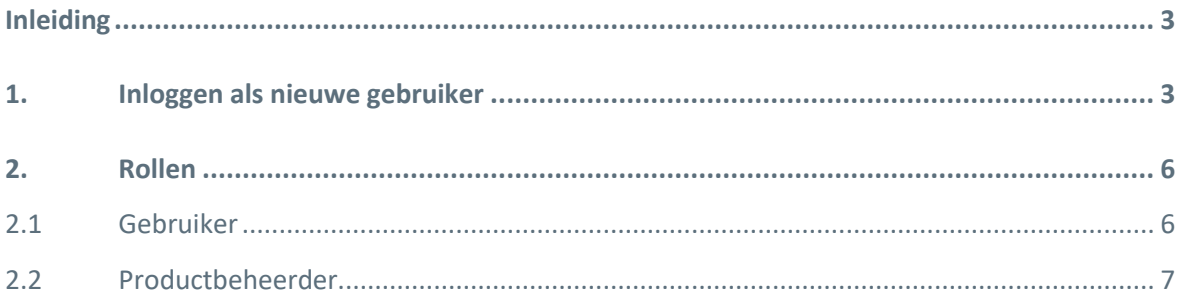

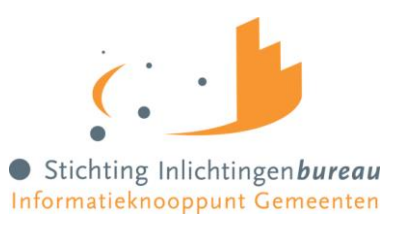

## <span id="page-2-0"></span>**Inleiding**

Deze handleiding beschrijft het proces hoe voor de eerste keer in te loggen op het portaal en hoe in te loggen wanneer de gebruiker de juiste rol heeft toegekend gekregen.

### **Veilig en zorgvuldig gebruik van gegevens**

Veilig, zorgvuldig en efficiënt omgaan met de gegevens van burgers is belangrijk. Dat geldt voor de partijen die betrokken zijn bij de totstandkoming van het knooppunt en voor de partijen die er gebruik van (gaan) maken.

Om dat te waarborgen moeten er een aantal documenten worden ondertekend om afspraken te maken met de partijen waarmee een gemeente gegevens uitwisselt. Als deze documenten niet ondertekend zijn geretourneerd aan het Inlichtingenbureau kan er geen gebruik worden gemaakt van het portaal:

- 1. Aansluitings- en bewerkersovereenkomst Gemeente met het Inlichtingenbureau;
- 2. Bewerkersovereenkomst Gemeente met VECOZO.

Volgens de Algemene verordening gegevensbescherming (AVG) wordt de gemeente gezien als de 'verantwoordelijke' voor het uitwisselen van de gegevens met (zorg)aanbieders via het Inlichtingenbureau en VECOZO bij het uitvoeren van de Wmo en de Jeugdwet. Het Inlichtingenbureau en VECOZO zijn beide aan te merken als verwerker voor een gemeente.

#### **Berichtenverkeer**

Zodra een gemeente gebruik maakt van de knooppuntdiensten verloopt het berichtenverkeer in het kader van de Wet maatschappelijke ondersteuning (Wmo) en de Jeugdwet (Jw) via het Inlichtingenbureau en VECOZO (een gegevensknooppunt voor zorgaanbieders). Het berichtenverkeer voor de Eigen bijdrage verloopt via het Inlichtingenbureau naar het CAK. Het opvragen van WLZ-indicatie-informatie verloopt via het Inlichtingenbureau naar het CIZ (Centrum Indicatiestelling Zorg).

### <span id="page-2-1"></span>**1. Inloggen als nieuwe gebruiker**

Als uw gemeente voor de eerste keer gebruik maakt van het portaal Zorg dan moet de gebruikersbeheerder van uw gemeente als eerste inloggen. De gebruikersbeheerder kan ervoor zorgen dat overige medewerkers van uw gemeente toegang krijgen tot de beschikbare diensten op het portaal.

Als nieuwe gebruiker volgt u alle stappen in deze handleiding. Bent u geen nieuwe gebruiker meer dan hoeft u alleen de stappen te volgen tot en met het invoeren van de SMS-code (stap 4).

Om in te loggen op het portaal Zorg heeft een gebruiker een eHerkenningsmiddel met minimaal betrouwbaarheidsniveau 3 nodig om in te loggen op het portaal.

Via onderstaande stappen kunt u inloggen op het portaal:

1. Klik op 'Inloggen' op de pagina [https://www.inlichtingenbureau.nl/Inloggen-op-portals,](https://www.inlichtingenbureau.nl/Inloggen-op-portals) en vervolgens op de button Wmo en Jeugdzorg, inloggen op het portaal. Let op! Als een gebruiker 20 minuten niet actief is geweest wordt deze automatisch uitgelogd.

Handleiding Inloggen op portaal Zorg (Gebruikers) 3

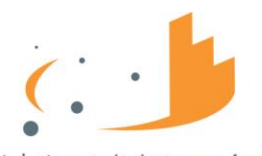

Stichting Inlichtingenbureau Informatieknooppunt Gemeenten

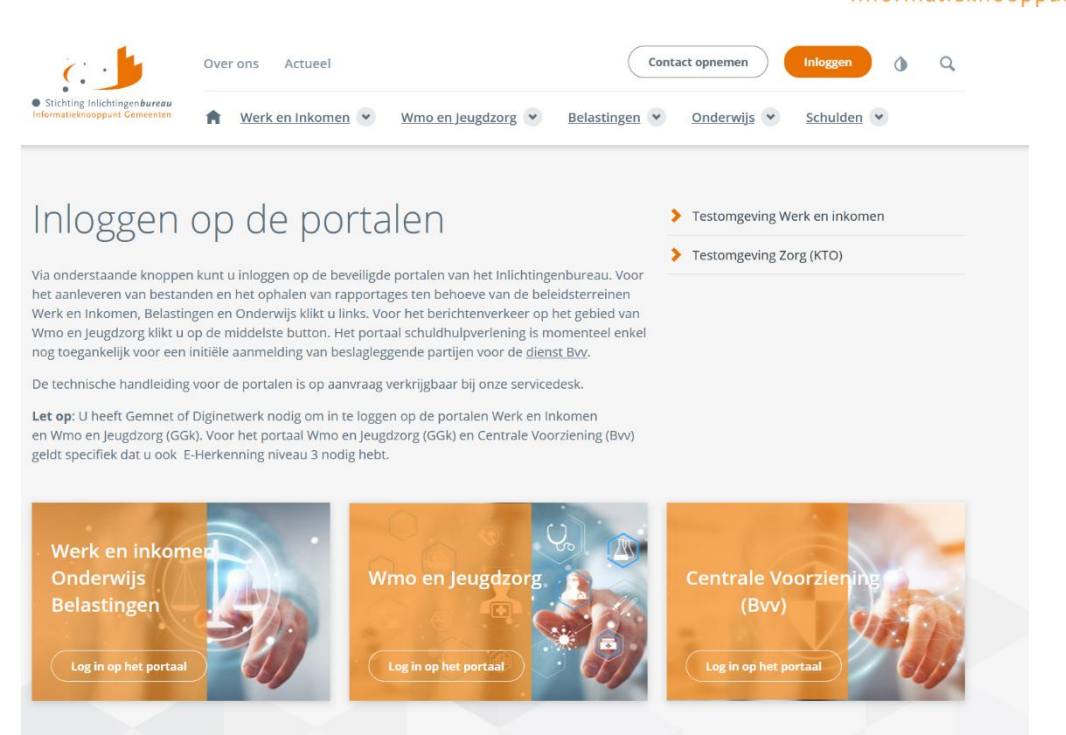

Stap 1: inloggen op het portaal

2. Het scherm toont nu een pagina waarop u de eHerkenningmakelaar van uw gemeente moet selecteren. Klik vervolgens op 'Verder'.

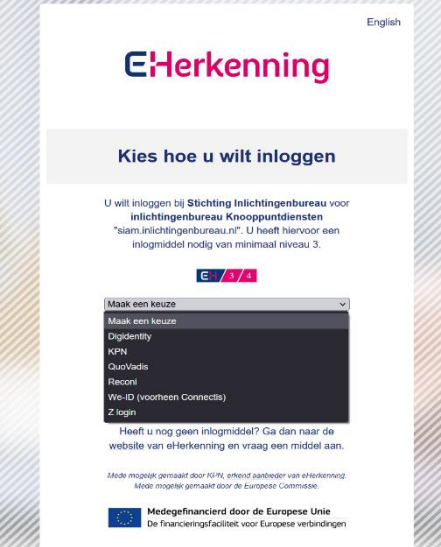

Stap 2: Vul uw EHerkenningsmakelaar in

3. Om in te loggen op het portaal Zorg heeft u minimaal EH niveau 3 nodig. Vul op de volgende pagina uw gebruikersnaam (e-mail adres) en wachtwoord in en klik op continue/doorgaan.

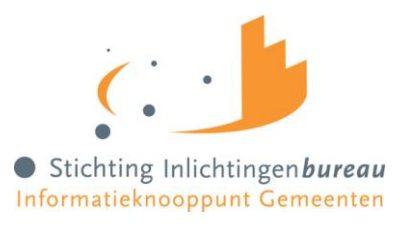

# **E**Herkenning

# Login to:

Stichting Inlichtingenbureau

inlichtingenbureau Knooppuntdiensten (siam.inlichtingenbureau.nl)

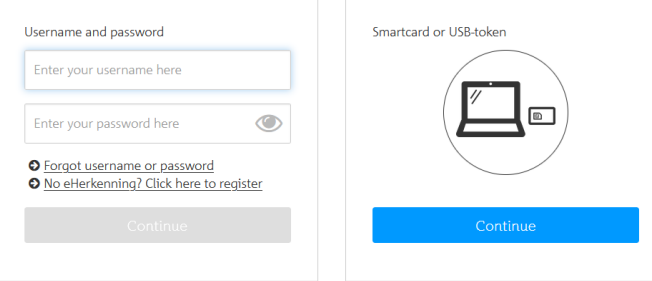

Stap 3: Vul uw gebruikersnaam en wachtwoord in

4. U krijgt binnen enkele seconden een sms op het telefoonnummer wat bekend is bij de eHerkenningmakelaar. Voer de code uit de sms in op de pagina. Klik op Continue/doorgaan om verder te gaan.

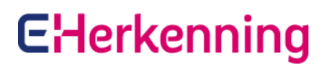

# Login to:

Stichting Inlichtingenbureau inlichtingenbureau Knooppuntdiensten (siam.inlichtingenbureau.nl)

Your one-time SMS code Enter the security code here O Send a new code via SMS Call me and read the code

Stap 4: Vul de ontvangen sms- code in

Als u niet voor de eerste keer inlogt bent u na stap 4 aangemeld met eHerkenning zult u op het dashboard van portaal Zorg terechtkomen. Als u voor de eerste keer inlogt ga dan verder naar stap 5.

5. Omdat u voor de eerste keer inlogt op het portaal Zorg krijgt u na het invoeren van de smscode een scherm met Persoonlijke Instellingen te zien. Wij vragen u om uw persoonlijke gegevens hier in te vullen. Deze gegevens zijn noodzakelijk om de juiste rechten te koppelen aan uw account. Klik na het invullen op 'Opslaan'.

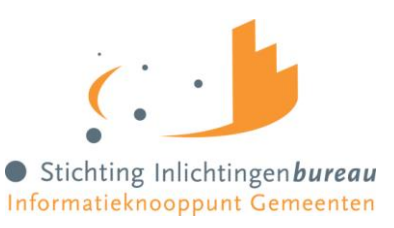

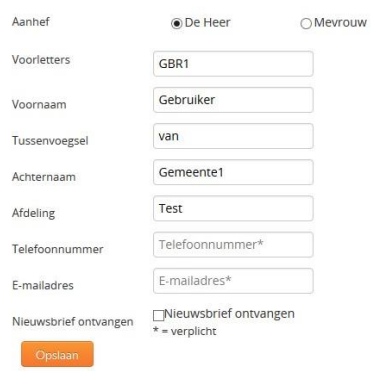

Stap 5: Vul uw persoonlijke gegevens in

6. Nadat u op 'opslaan' heeft geklikt wordt een scherm getoond waarop u een verificatiecode moet invoeren. De gebruikersbeheerder ontvangt nu een melding dat u bent aangemeld als nieuwe gebruiker. De gebruikersbeheerder moet u eerst rollen toekennen voordat u gebruik kunt maken van het portaal. De verificatiecode krijgt u van de gebruikersbeheerder van uw eigen organisatie. Neem contact op met de gebruikersbeheerder om de verificatiecode te ontvangen. Dit is een eenmalige actie. Bij de volgende keer inloggen wordt dit scherm niet meer getoond.

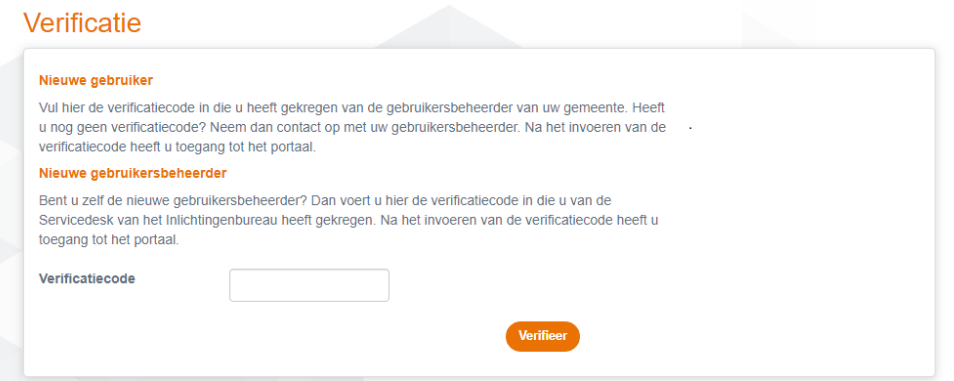

Stap 6: Vul uw verificatiecode in

7. Voer de code in en klik op 'verifieer'. Sluit vervolgens uw browser af en log opnieuw in zoals hierboven beschreven tot en met het invoeren van de SMS-code bij stap 4.

U hebt nu toegang tot het portaal Zorg.

# <span id="page-5-0"></span>**2. Rollen**

<span id="page-5-1"></span>Er zijn twee soorten rollen die u als gebruiker toegekend kunt krijgen:

#### **2.1 Gebruiker**

De rol Gebruiker kan bestanden uploaden en downloaden voor de producten iWmo en/of iJw. Voor het product Wlz-Registertoets geldt dat de rol Gebruiker kan raadplegen.

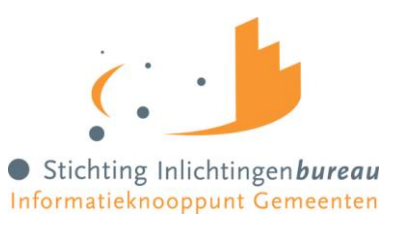

### <span id="page-6-0"></span>**2.2 Productbeheerder**

De rol Productbeheerder stelt voor de producten iWmo en/of iJw en Wlz-Registertoets (webservice)instellingen in op het daarvoor bestemde tabblad. De productbeheerder kan geen raadplegingen doen voor Wlz en bestanden uploaden en downloaden.